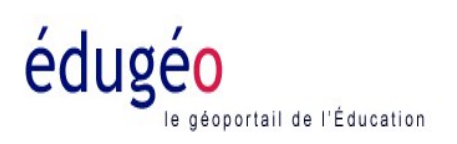

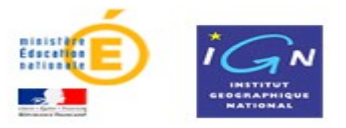

**6**

# **PETIT DIDACTICIEL POUR L'UTILISATION D'EDUGEO.**

### **A partir de la vue aérienne de Châteauneuf sur Charente et de ses environs, réalise un croquis du paysage.**

Pour cela: Connecte-toi sur le site Internet du site TV en tapant l'adresse suivante: [www.lesitetv.fr](http://www.lesitetv.fr/) Tu dois t'identifier .

#### ➋ Clique sur **« accéder au site EDUGEO »**

➌ Il faut maintenant « aller à » Châteauneuf sur Charente. Pour cela, clique sur les jumelles de la palette « outils » située en haut à droite:

Entre les indications concernant le lieu:

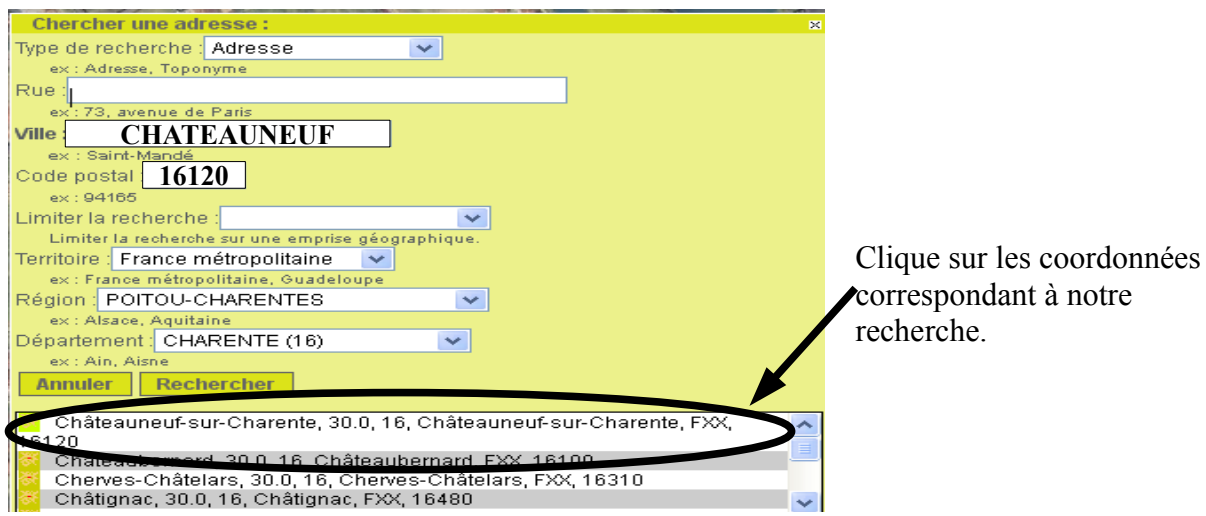

 Sélectionne maintenant l'échelle appropriée pour travailler en plaçant le curseur à 1: 40000 (un cran au-dessus de « rue »)

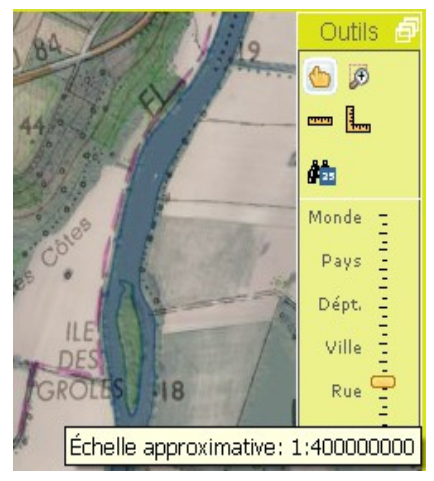

Vérifie que les couches sélectionnées soient uniquement : Croquis, photographies aériennes et cartes IGN

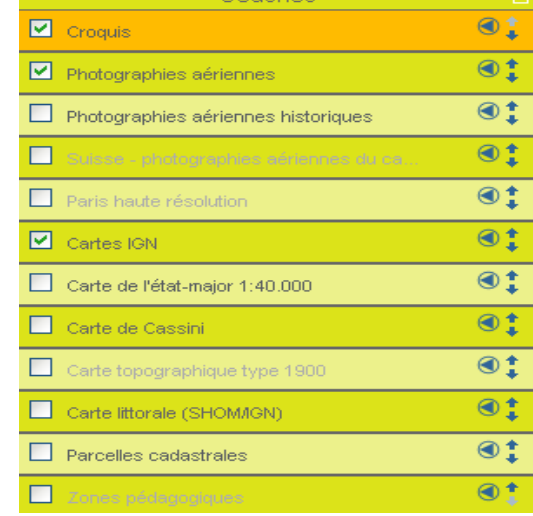

Tu peux maintenant faire apparaître un certain nombre d'éléments en utilisant la boite à outils. Fais

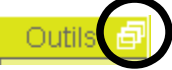

la apparaître en cliquant ici

### **Repère les éléments naturels:**

 Repère la Charente. Utilise le trait pour repasser dessus. **Attention lorsque tu as fini de tracer, fais un double clic pour stopper la ligne**. Choisis l'épaisseur de ton trait et la couleur.

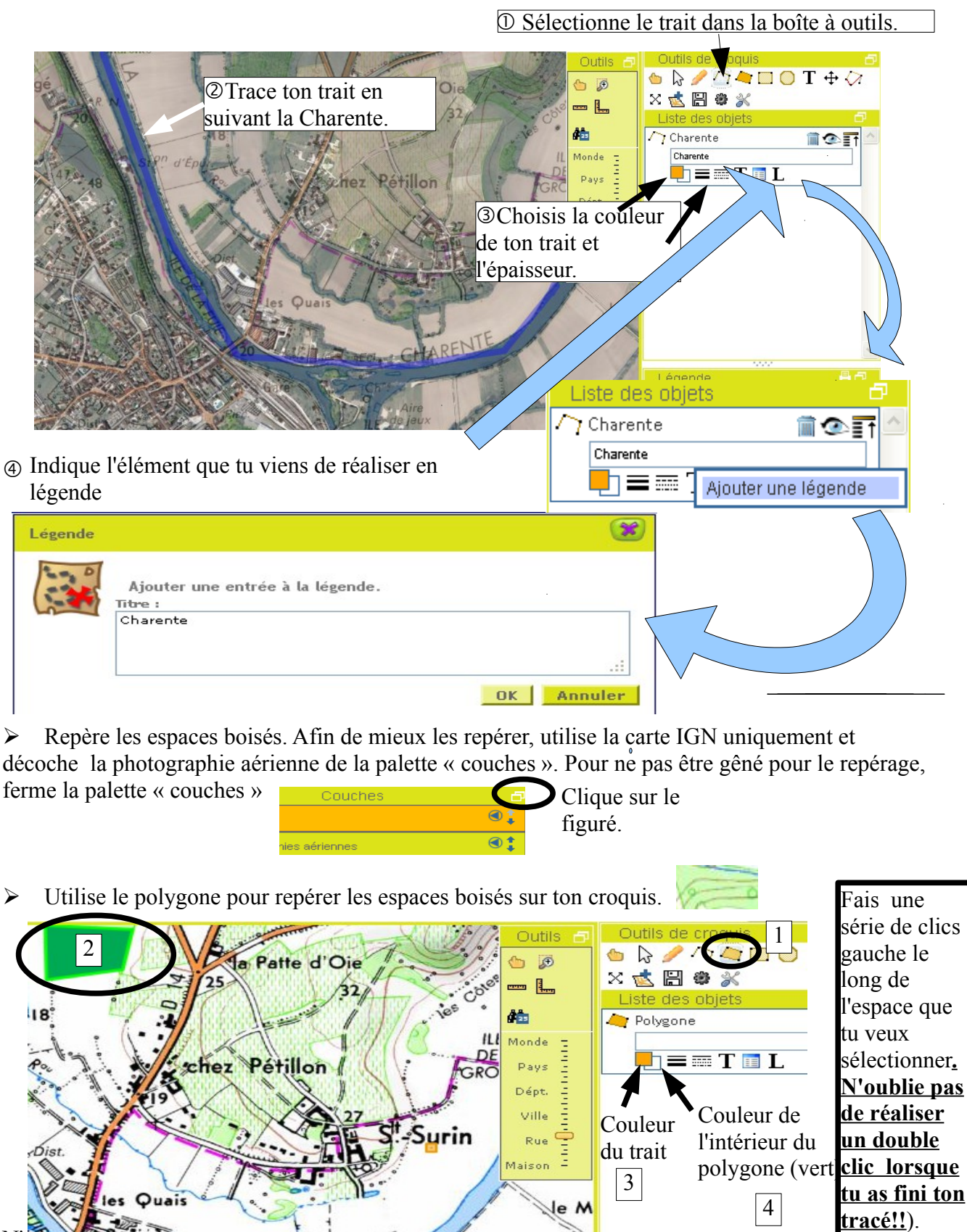

N'oublie pas d'indiquer les espaces boises en légende en procédant de la même manière que

précédemment.

# **Repère les éléments construits par l'homme.**

### **Repérage des axes de communication.**

 Utilise la ligne et choisis la couleur rouge et l'épaisseur de ton choix pour faire apparaître les routes principales.

 Utilise la ligne et choisis la couleur noire et l'épaisseur de ton choix pour faire apparaître les voies ferrées.

Indique les en légende.

### **Repérage des espaces bâtis.**

Utilise le polygone pour délimiter la surface bâtie de Châteauneuf sur Charente. Colorie la en orange.

Indique la en légende.

### **Repérage des espaces agricoles.**

Sur une carte IGN, les vignes sont représentées avec le figuré suivant:

Utilise le polygone pour délimiter les zones viticoles et choisis du jaune.

Complète la légende.

Les surfaces blanches représente les zones cultivées (cultures céréalières et maraîchères).

### **Repérage des autres activités économiques marquant le paysage.**

Sélectionne la photographie aérienne uniquement dans la palette « couches »:

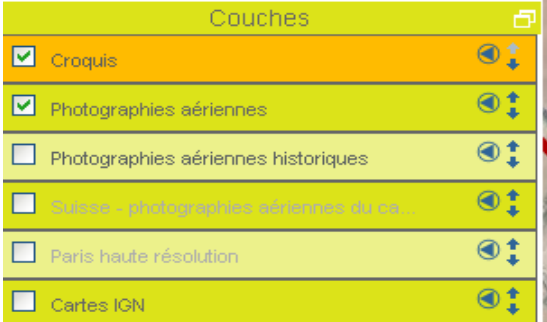

repère la tâche blanche vue du ciel. Devine de quoi il s'agit . Sélectionne la tâche blanche avec le polygone. Choisis une couleur et indique en légende de quoi il s'agit.

 Enregistre ton croquis sur le réseau du collège dans poste de travail/groupe/ classe 6D/ travail/géographie/ donne ton nom et ton prénom au fichier.